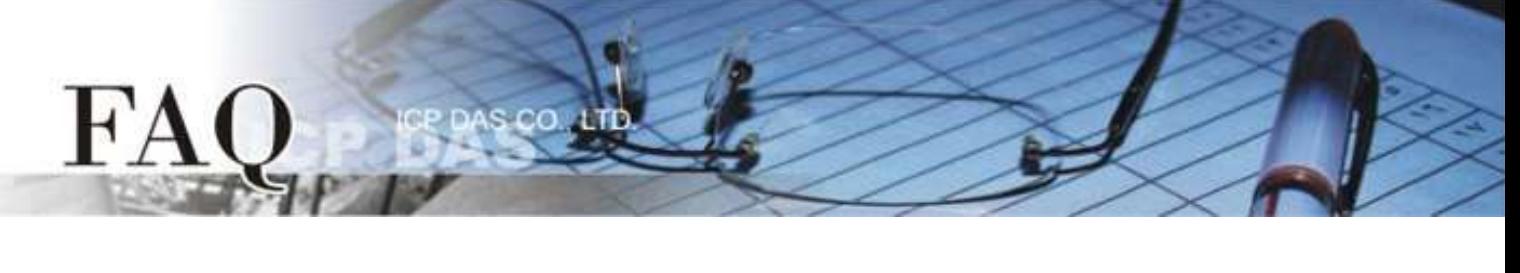

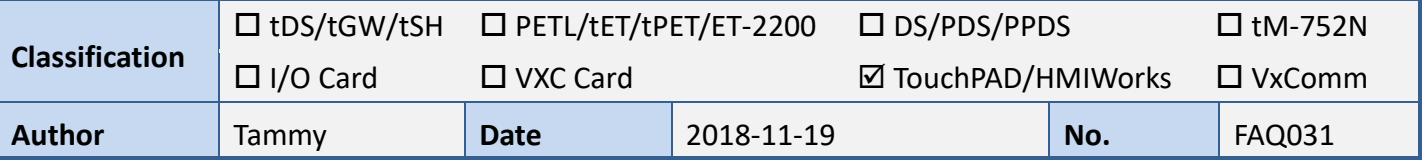

### **Q: How to use analog I/O function of XV-board with VPD products?**

A: HMIWorks has built-in support for XV-board with easy integration. The **"Engineering Unit"** data format is forced for AI/AO by default. Therefore, value 0 - 10,000 is mapped to 0 - 10V and value 0 - 20,000 is mapped to 0 - 20 mA for example. Refer the following procedure to create a sample program of channel 0 current output range 0 to 20 mA. Here, we will use the VPD-133-H with XV307 as an example.

**Step 1:** Launch the HMIWorks Standard software. And based on your TouchPAD device (e.g., VPD-133-H), create a new project. Here, we will use the **"[2] Ladder"** mode as an example.

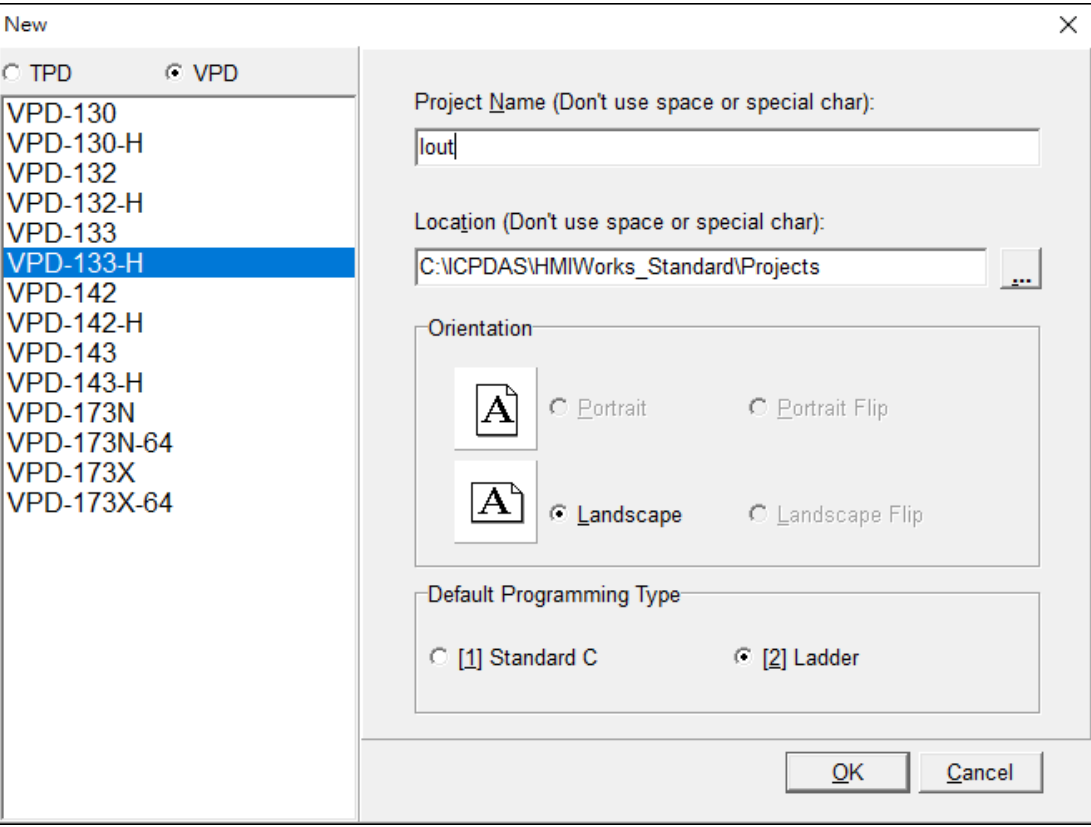

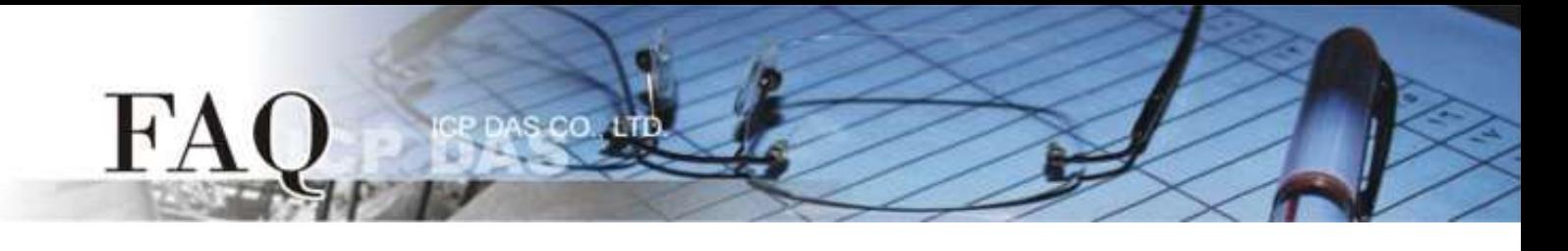

**Step 2:** Press **<F3>** key or click the "**Register Devices (I/O) F3**" option from the "**HMI**" menu to open the "**Devices**" window to register the XV-board module (e.g., XV307).

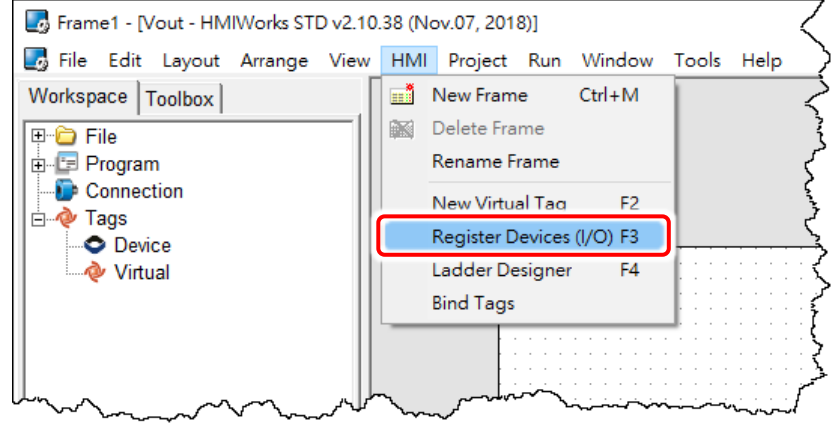

#### **Step 3:** Step by step specify or fill each field and click the **"OK"** button to import tags.

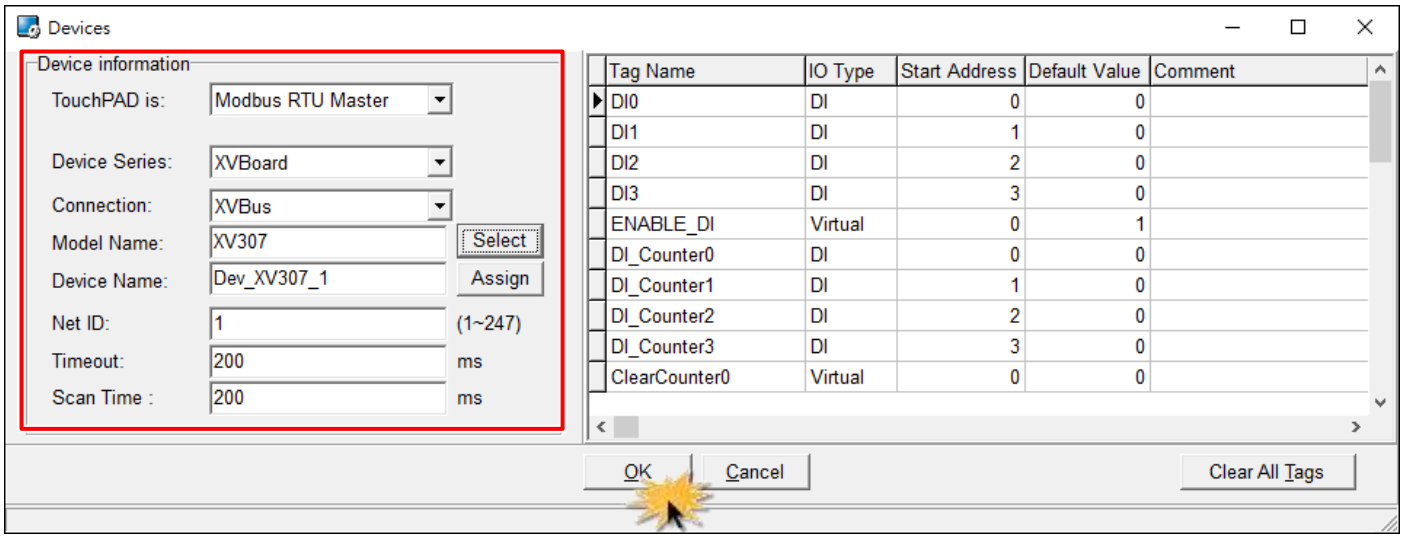

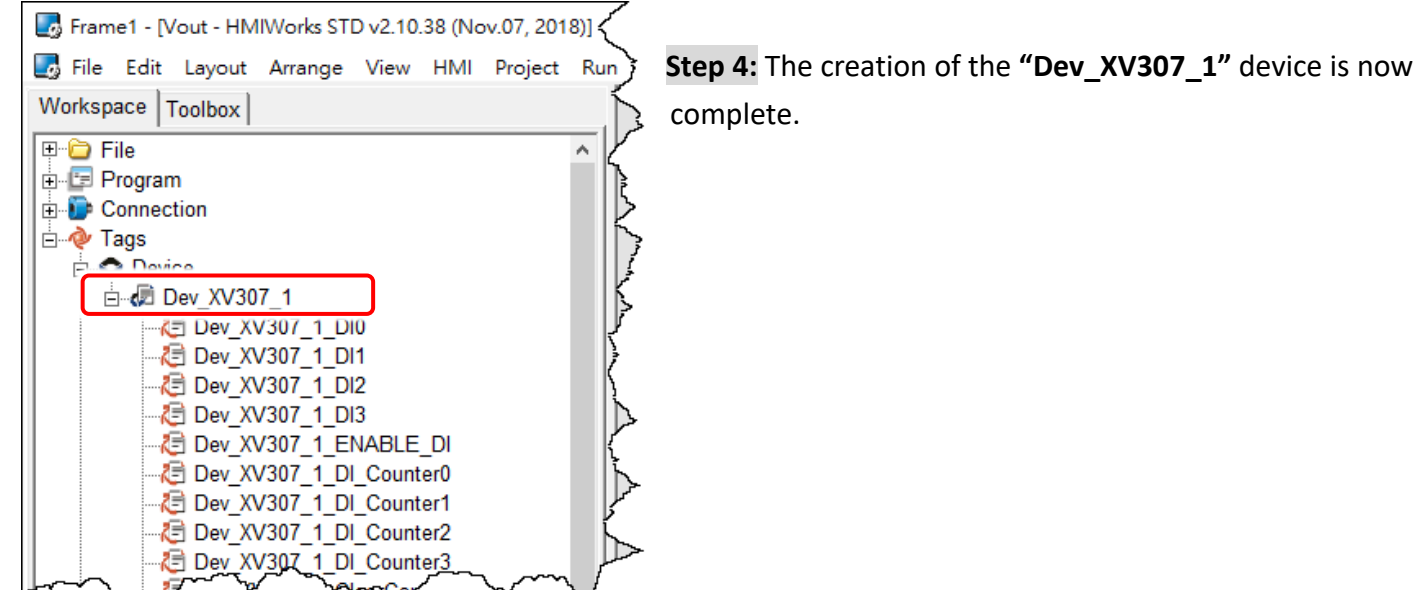

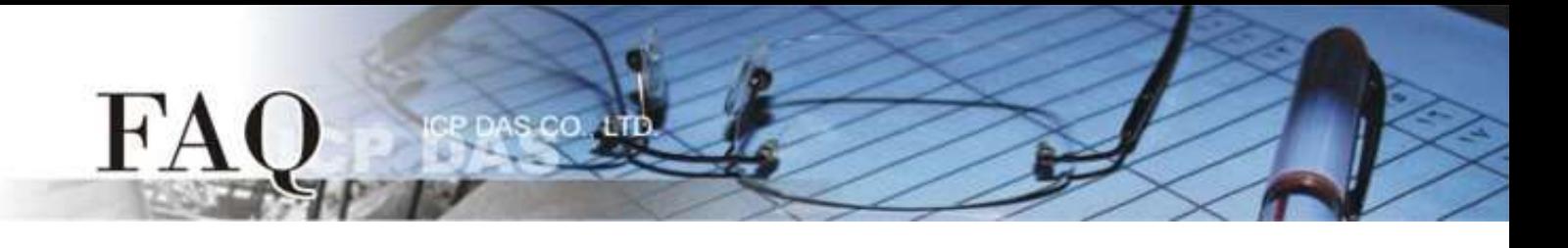

**Step 5:** Modify the **type code of the Analog Channel** (e.g., AO0) depending on your needs. For detailed information about the type code of Analog I/O range, refer to [Appendices: Analog I/O Type Code](#page-6-0)  [Supported Table.](#page-6-0)

1. Double click on the **"Dev\_XV307\_1\_TYPECODE\_AO0"** tag to open the **"Edit Tag"** box.

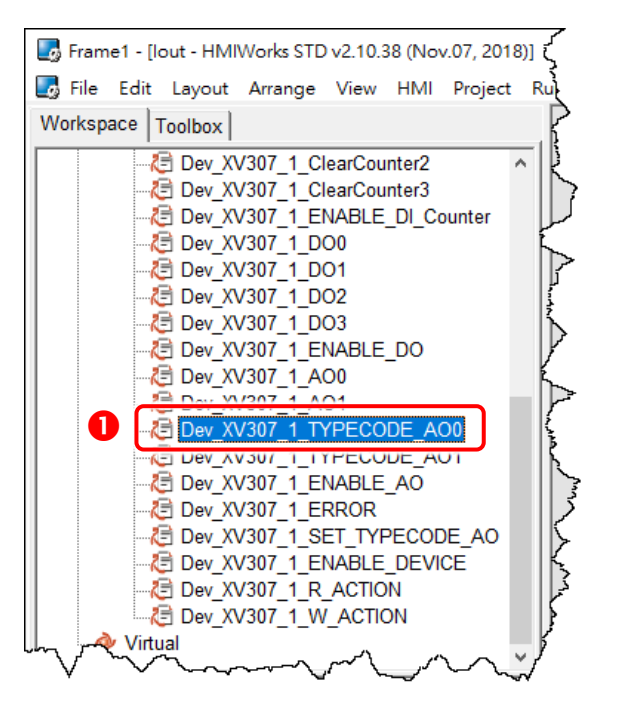

2. Modify the type code in the **"Default"** field and click the **"OK"** button. For example, refer to [XV303/XV-307/XV310: Analog Output Range](#page-6-1) to set the **Default to 0 (0~20 mA)**.

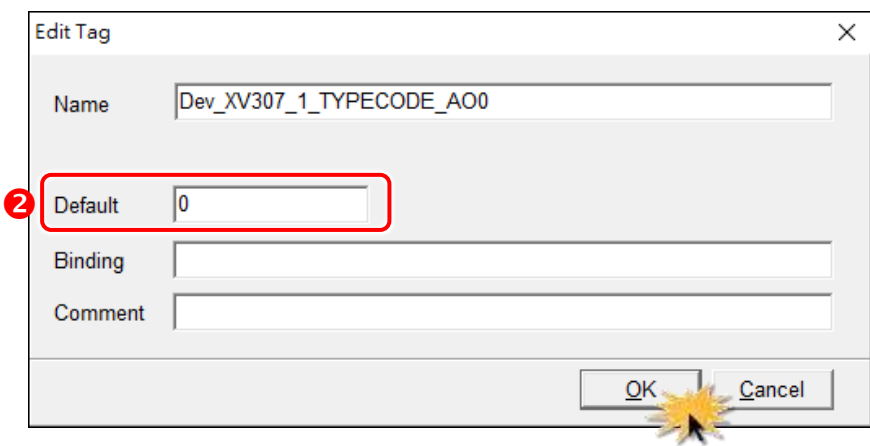

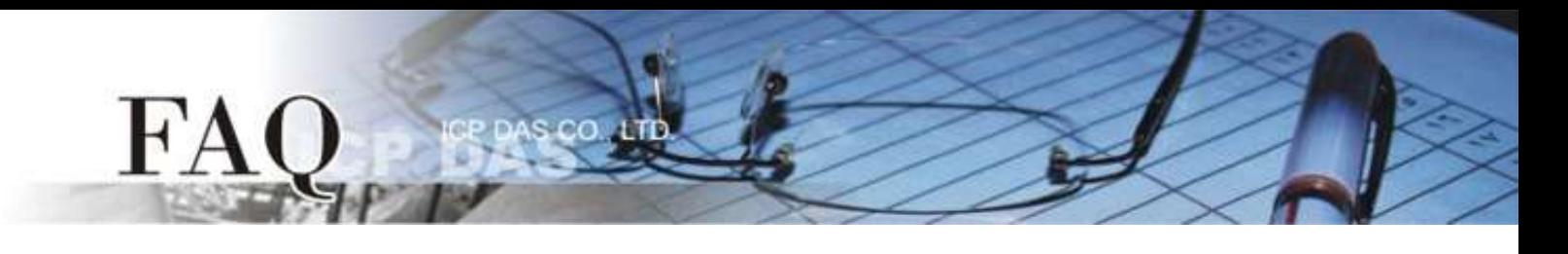

**Step 6:** Create a component **"Label"** to display the current value being output.

- 1. Click the **"Label"** object in the **"Widget"** section of the "**Toolbox**" pane, and then click the desired position on the design frame to place the widget. Change the widget size as required.
- 2. Click the **"…"** button from the **TagName** field in the Inspector to open the "**Select Tag**" window.
- 3. Double click on the tag Name (e.g., Dev\_XV307\_1\_AO0) you want to associate with the **Label** object.
- 4. Set the number of digits of the fractional part in the **"DecimalDigits"** property. Since the **"Engineering Unit"** data format is used, so the AI/AO tag is 1000 times to the real value. Therefore, **we set 3 in the DecimalDigits** property for showing correct value **x.xxx** on the Label widget.

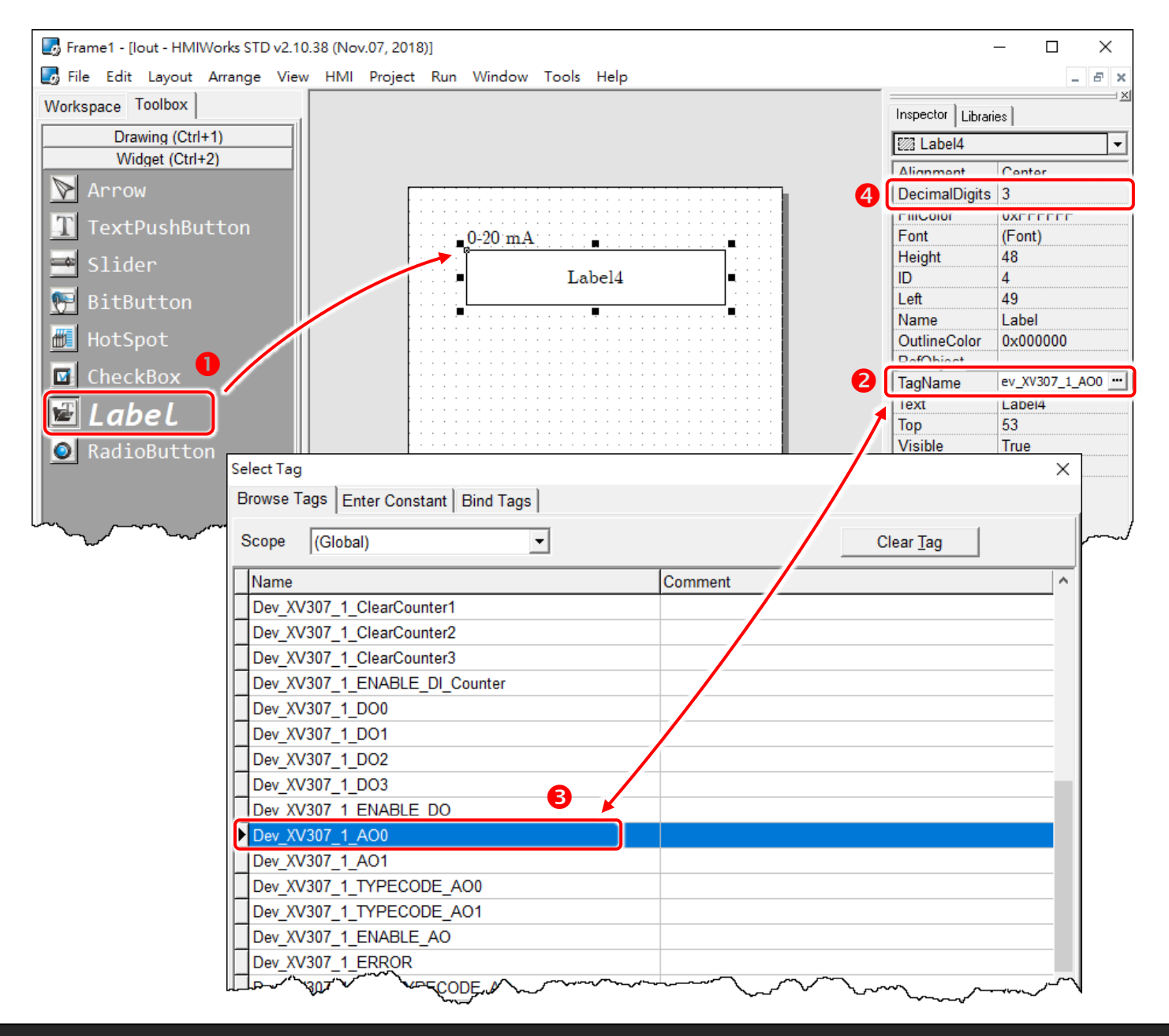

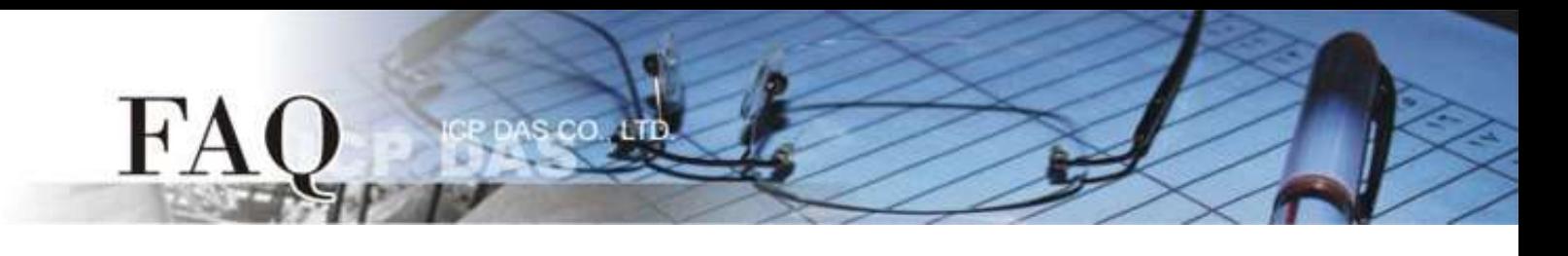

**Step 7:** Create a component **"Slider"** to set the current value of the output.

- 1. Click the **"Slider"** object in the **"Widget"** section of the "**Toolbox**" pane, and then click the desired position on the design frame to place the widget. Change the widget size as required.
- 2. Click the **"…"** button from the **TagName** field in the Inspector to open the "**Select Tag**" window.
- 3. Double click on the tag Name (e.g., Dev\_XV307\_1\_AO0) you want to associate with the **Slider** object.
- 4. Set the maximum and minimum current range in the **"Max"** and **"Min"** fields. For example, Max = 20000 and Min = 0 that matches the AI/AO type code in **"Engineering Unit"** data format.

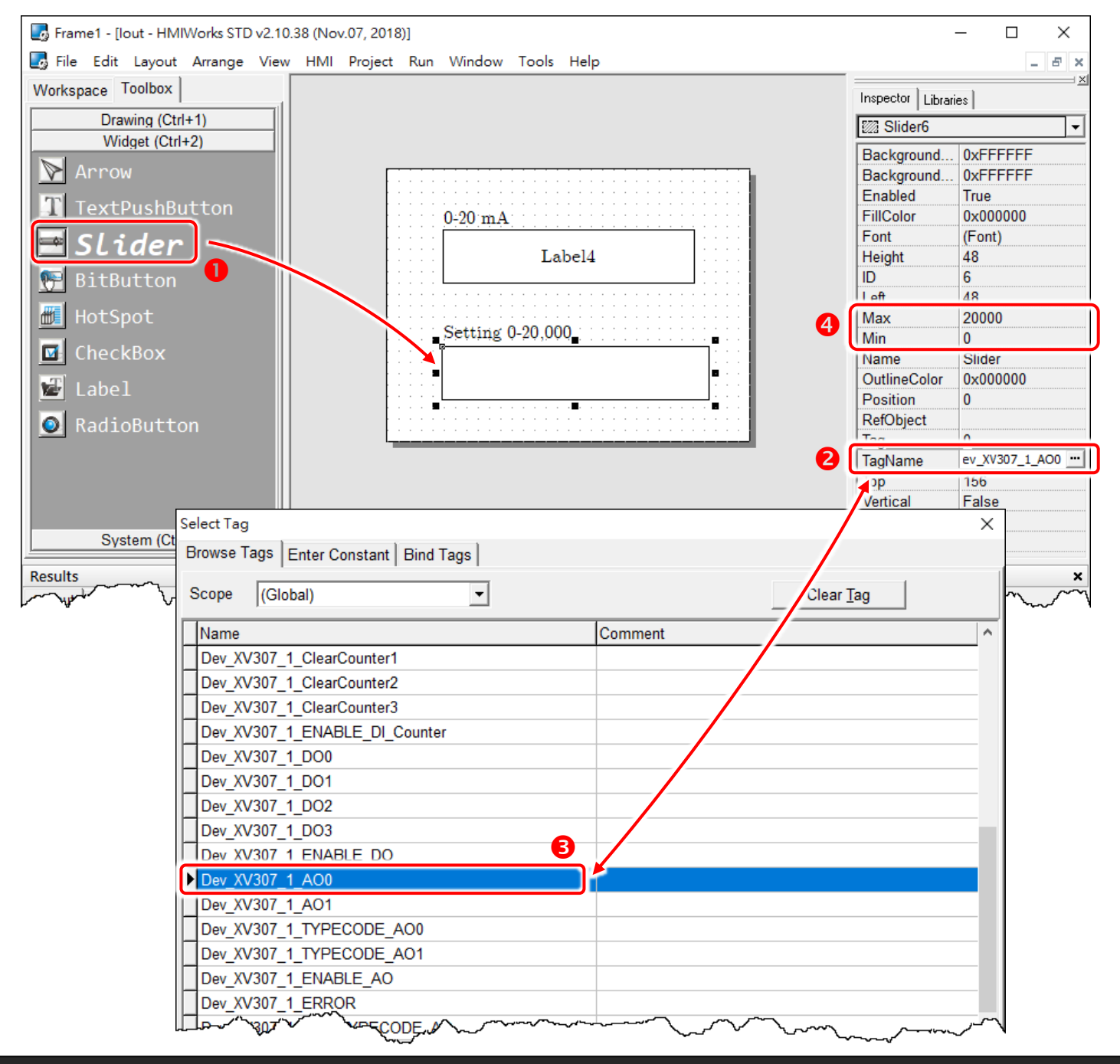

Copyright @ 2018 ICP DAS Co., LTD. All Rights Reserved. - 5 -

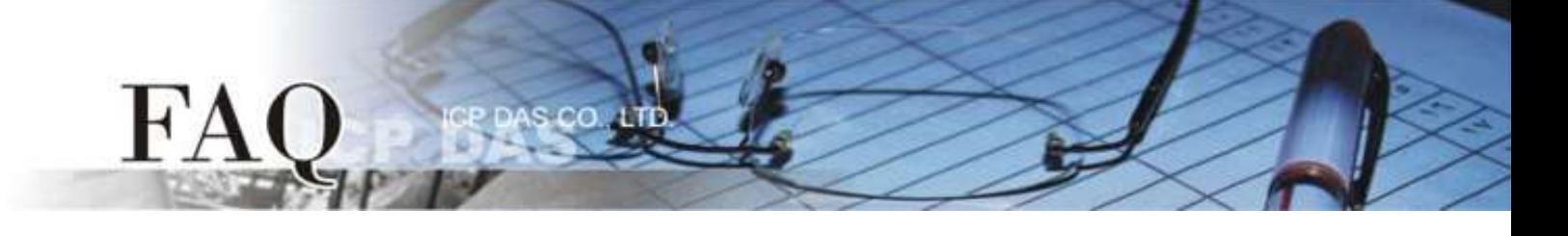

#### **Step 8:** Setup Device.

The setup device methods depends on the type of TouchPAD device and download methods, refer to the [Section 3.4 Downloading Methods for TouchPAD of the TouchPAD Hardware User Manual](http://ftp.icpdas.com/pub/cd/touchpad/document/english/user_manual/) for more detailed information.

In this example, we use the VPD-133-H device to connect the Host PC via USB wiring and turn the rotary switch to position 9 mode (USB update mode) then reboot TouchPAD device.

Click the **"Set up Device (TouchPAD)"** option from the **"Run"** menu to select the USB download interface.

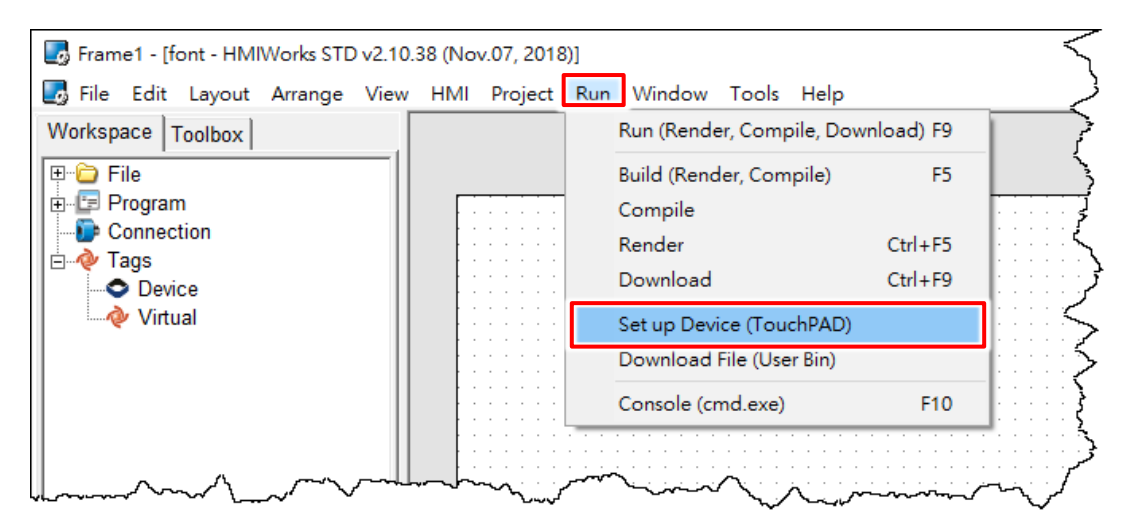

#### **Step 9:** Compiling and Downloading to Run.

The downloading program method to the TouchPAD depends on the type of TouchPAD device, refer to the [Section 3.4 Downloading Methods for TouchPAD of the TouchPAD Hardware User Manual](http://ftp.icpdas.com/pub/cd/touchpad/document/english/user_manual/) for more detailed information.

Click the **"Run (Render, Compile, Download) F9"** option from the **"Run"** menu, or press **<F9>** key. Once the download is complete, set the rotary switch to position 0 (Run mode) and reboot TouchPAD device.

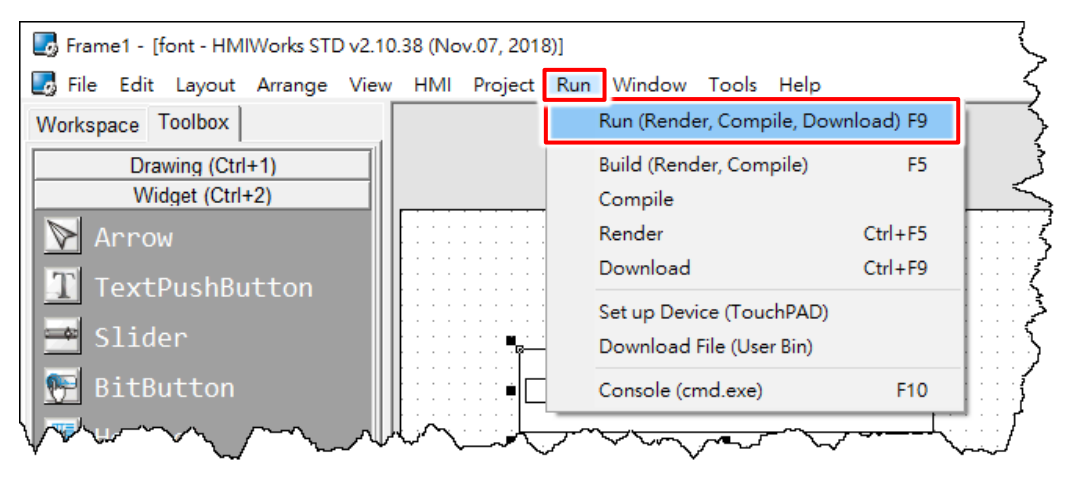

# <span id="page-6-0"></span>**Appendices: Analog I/O Type Code Supported Table**

User can inquire the following table to set analog input or output range, each multi-function expansion board has the different analog input or output range. For detailed information refer to XV-board hardware [user manual.](http://ftp.icpdas.com/pub/cd/winpac_am335x/wp-5231/document/) **Note:** The **"Engineering Unit"** data format is used for AI/AO.

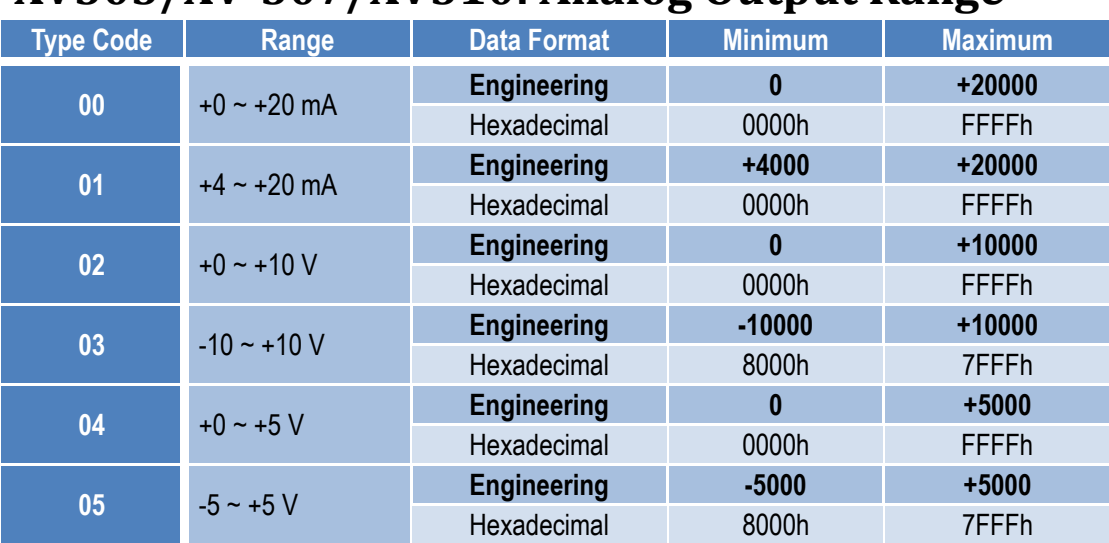

## <span id="page-6-1"></span>**XV303/XV-307/XV310: Analog Output Range**

 $H^{\prime}$ 

## **XV306/XV308/XV310: Analog Input Range**

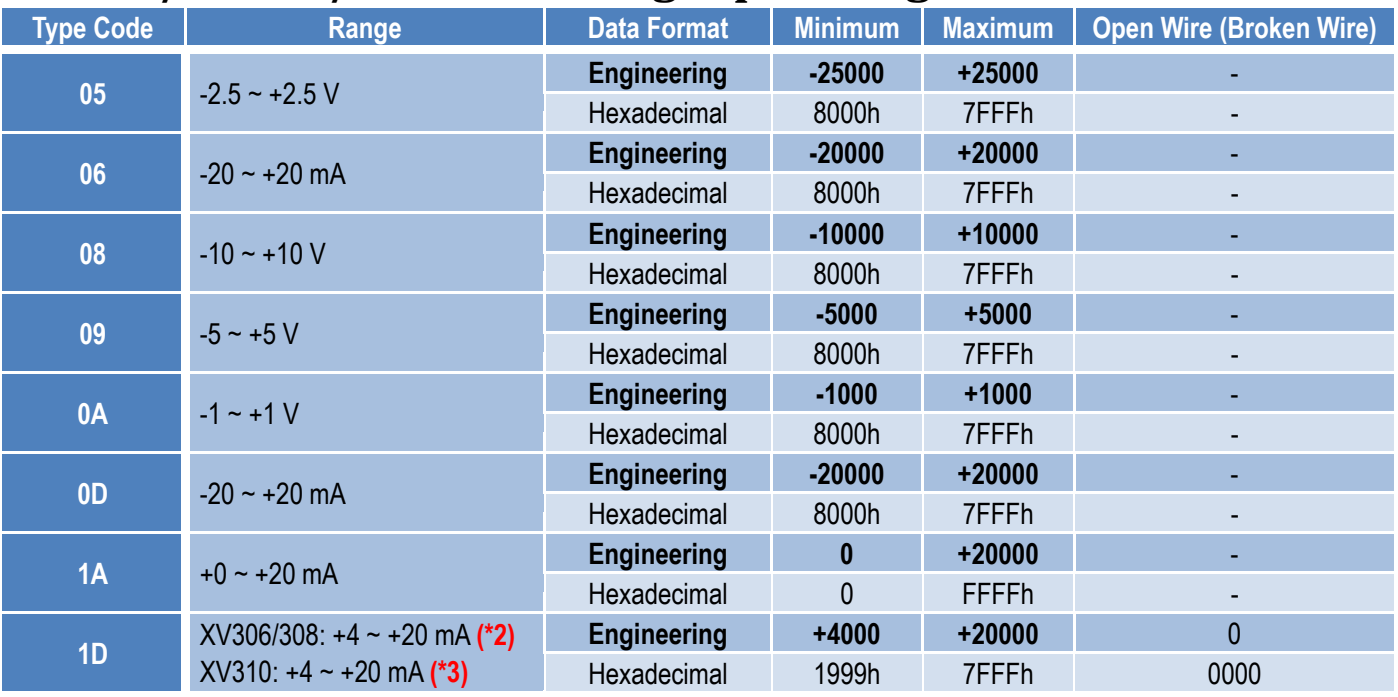

**(\*2/\*3):** Only the 4 ~ 20 mA of AI supports open or broken wire detection